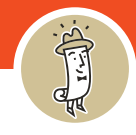

#### **Create an Account | New Customer**

1. Click the **Sign In** button on the clampitt.com home page

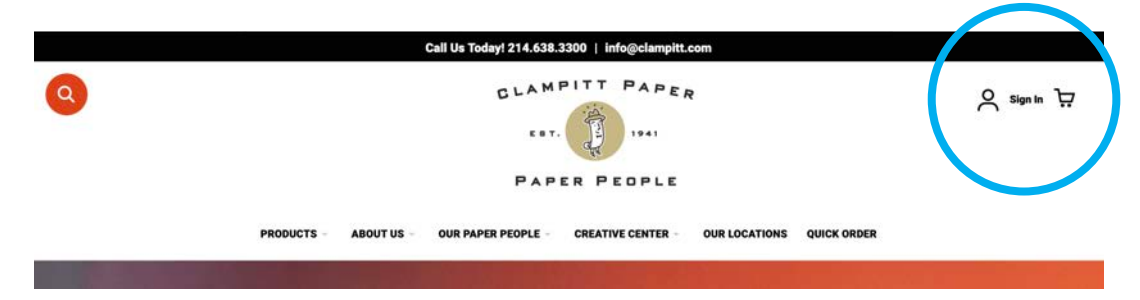

### 2. Click **Create an Account**

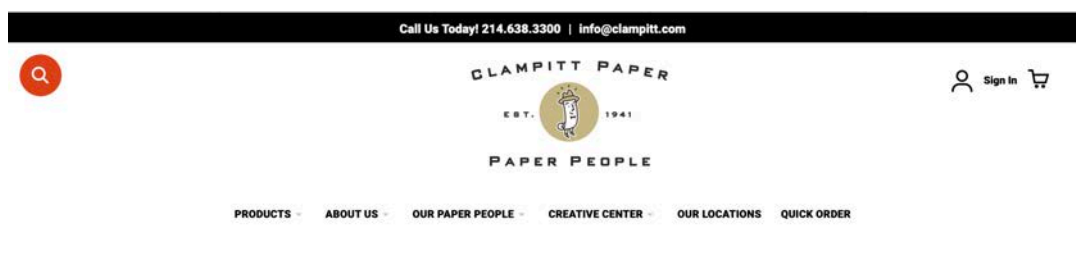

### **Customer Login**

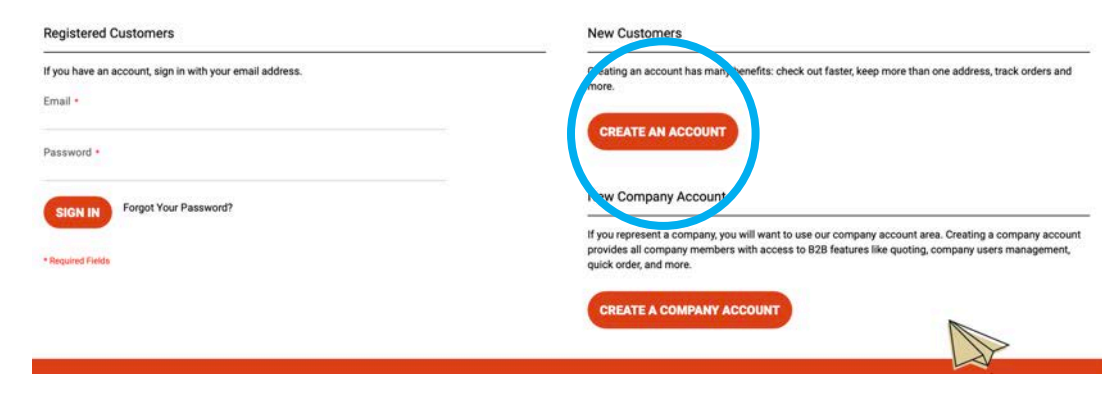

**Keep Scrolling**

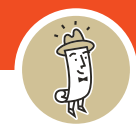

### **Create an Account | New Customer**

3. **Fill out the information** in the form and then click the **Create an Account button** 

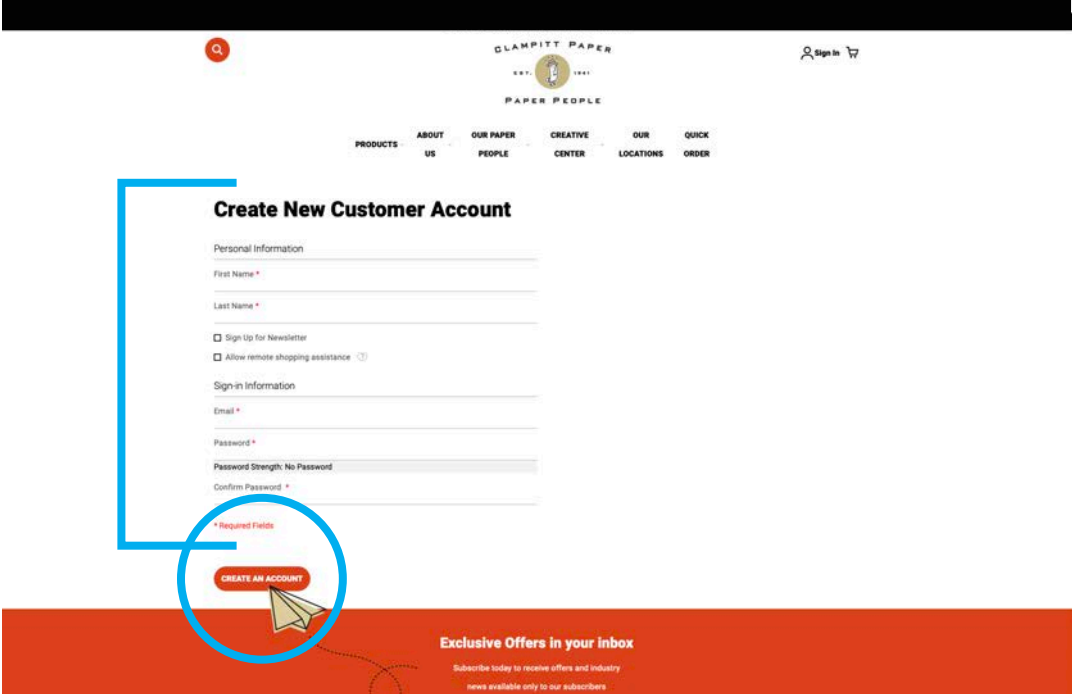

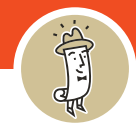

#### **Create an Account | New Company**

1. Click the **Sign In** button on the clampitt.com home page

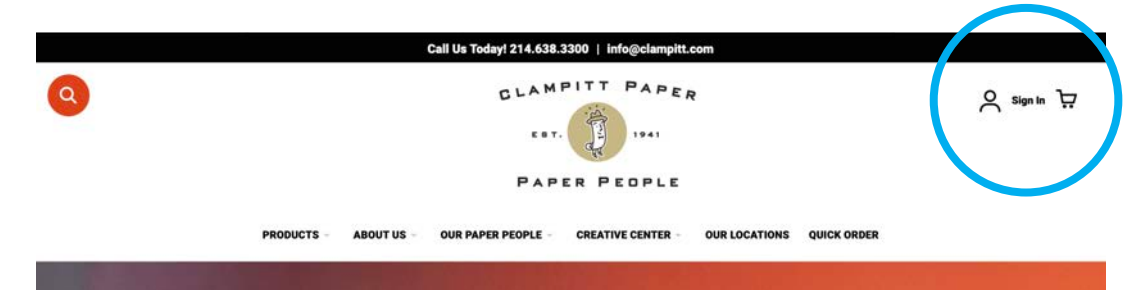

## 2. Click **Create an Company Account**

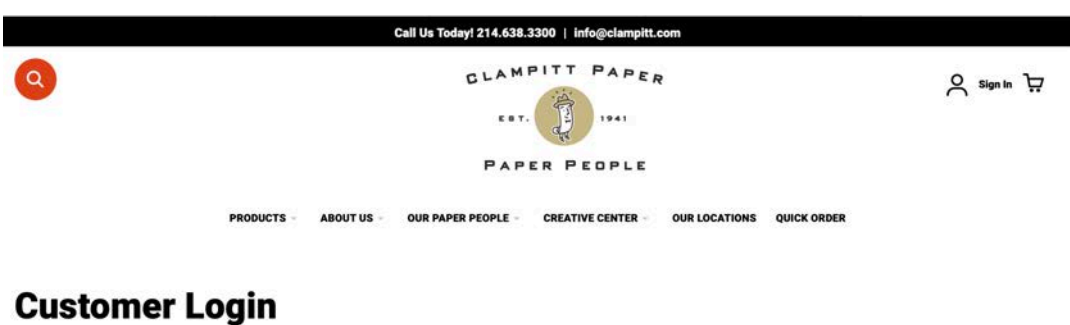

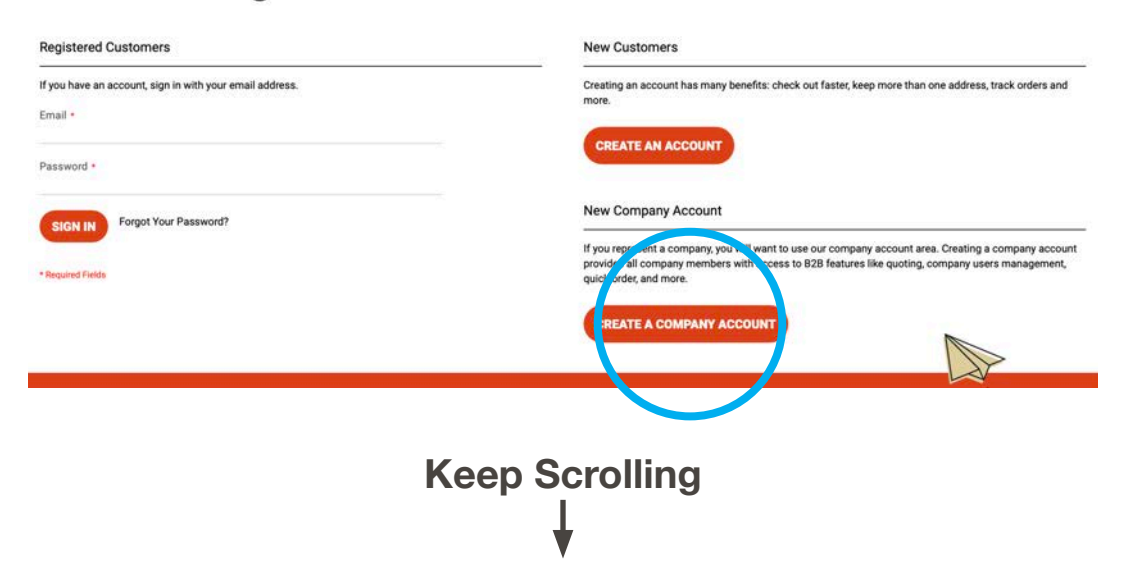

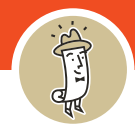

### **Create an Account | New Company**

# 3. **Fill out the information** about your company in the form

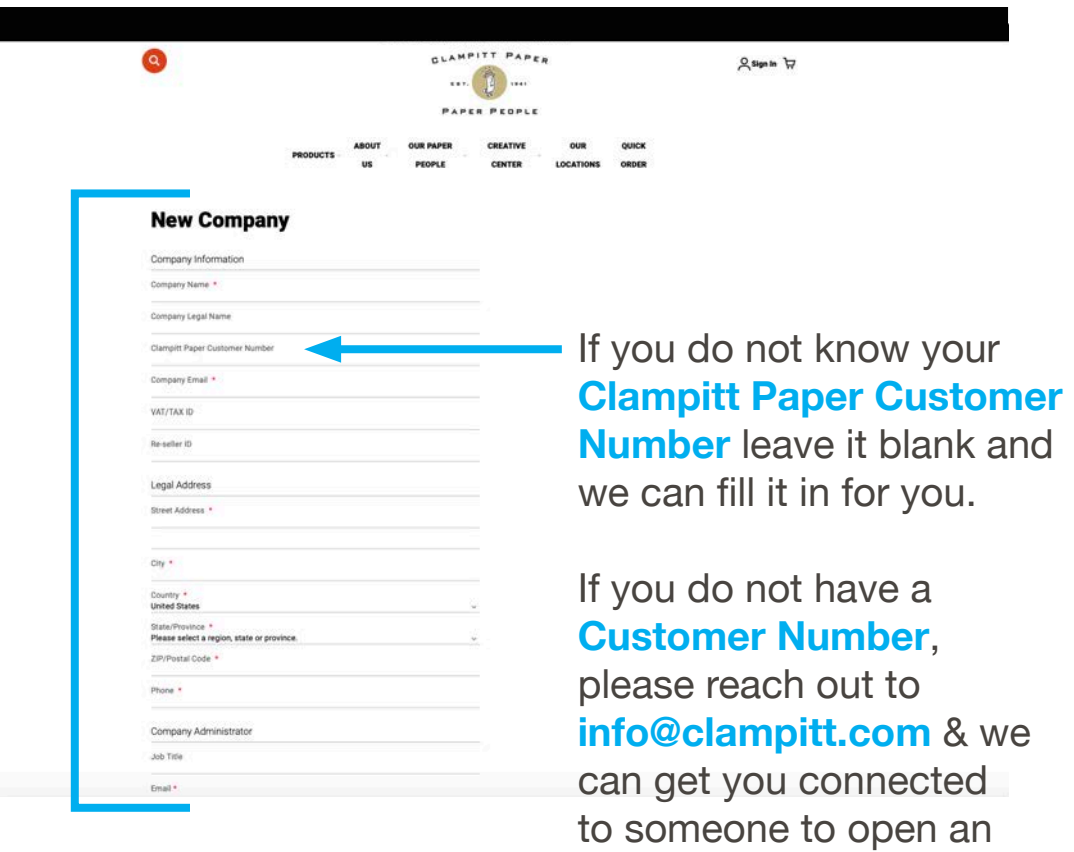

**Keep Scrolling**

account.

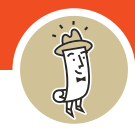

#### **Create an Account | New Company**

4. Each company will need an **Administrator**.

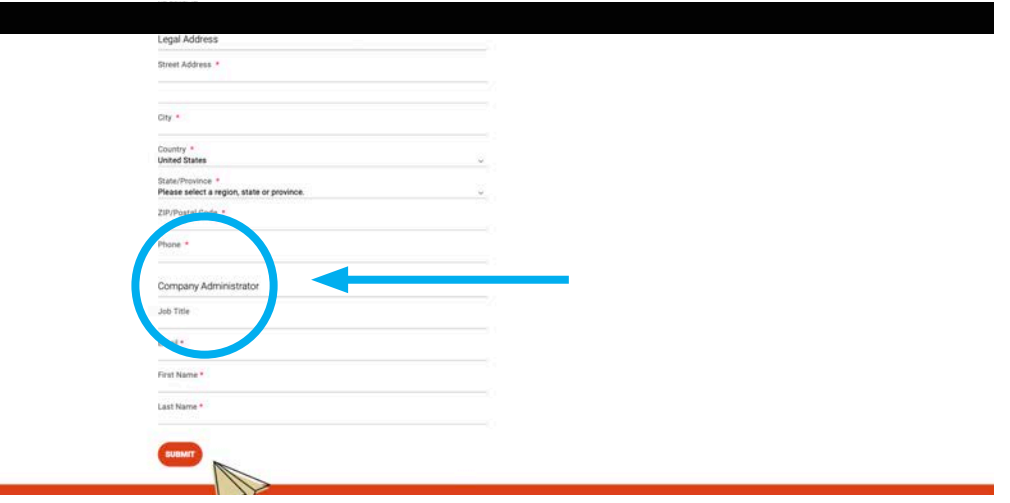

Your Administrator will be the main contact within clampitt. com. This is a person within your organization that can control payment methods, delivery addresses, credits, etc…

## 5. Once the form is complete, click **Submit**.

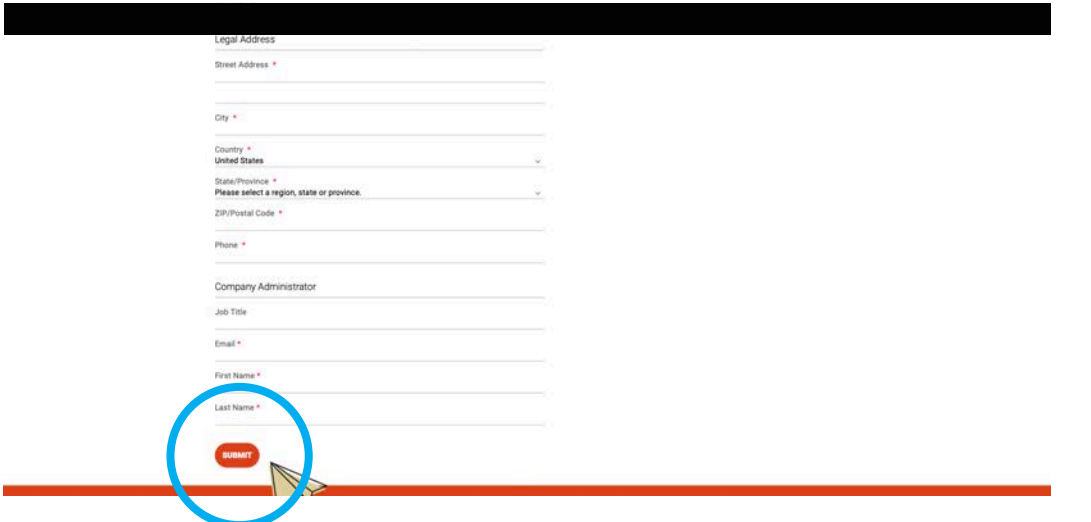